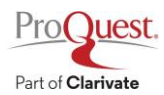

## **ProQuest** ウェビナー向け **WebEx** 参加登録方法

1. 登録 URL(イベント当日入室 URL と同じ)にアクセスします。

※はじめて WebEx をご利用される方は、提供元 CISCO 社が提供する以下のリンクより WebEx の起動テストを 行ってください:<https://www.webex.com/ja/test-meeting.html>

- 2. 参加登録ボタン表示画面
- ➢ 画面左上[イベントの状態]右側にある[登録]をクリック、または、画面下側中央の[登録]ボタンをク リックしてください。

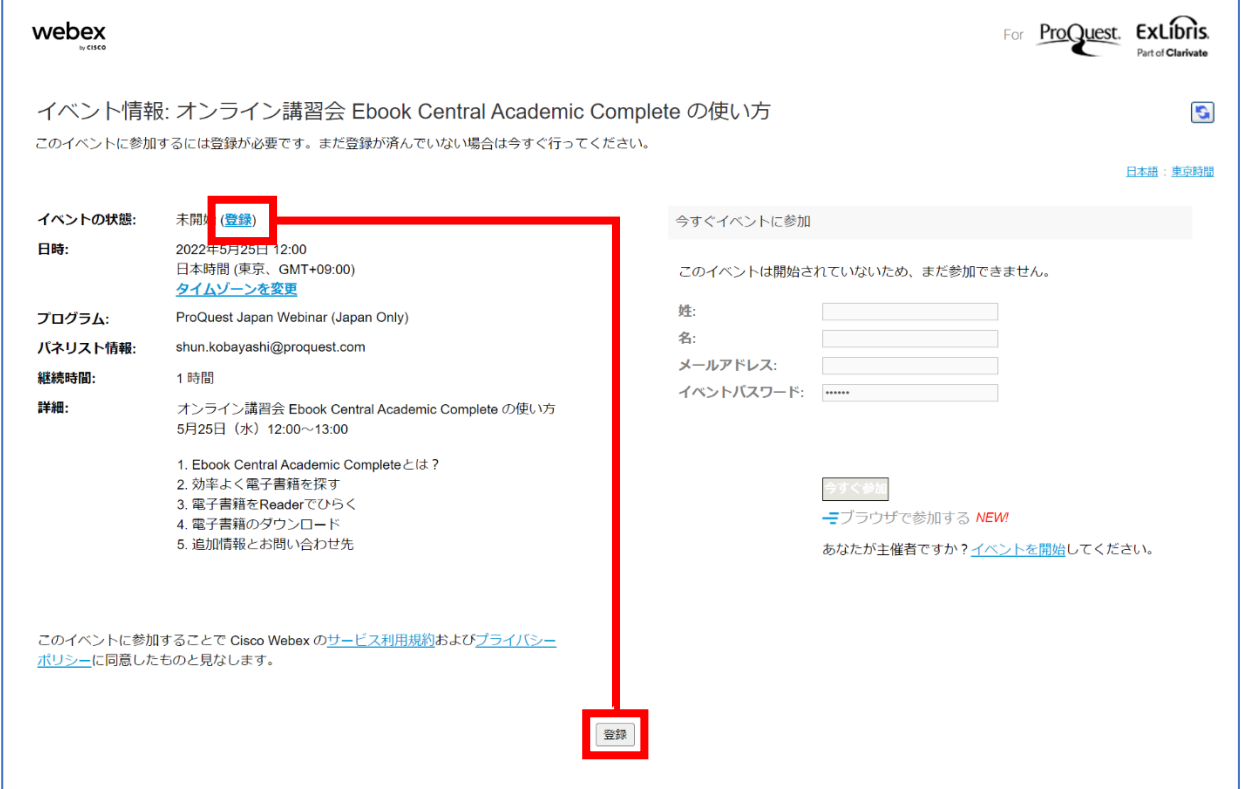

- 3. 参加登録画面
- ➢ メールアドレスはご所属機関から発行されたものをご入力ください。また他の項目も全てご入力のうえ、画 面右下の「送信」ボタンを押してご登録を完了してください。

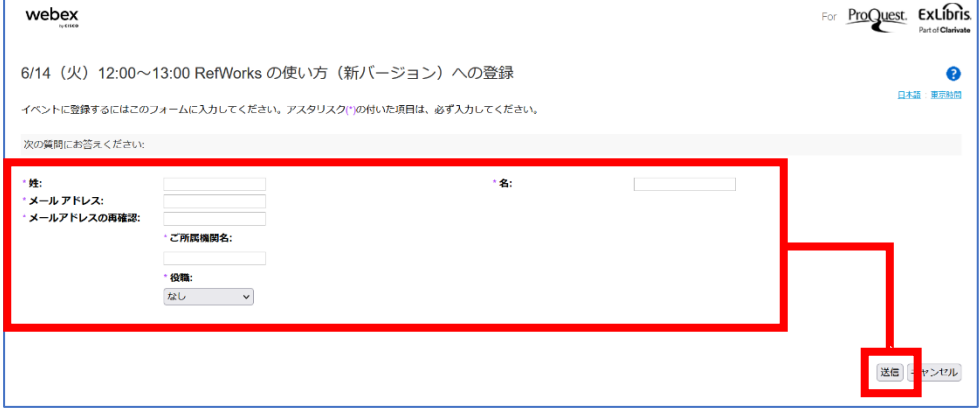

- 4. 登録確認メールの受信
- ➢ 登録が完了すると、ご登録いただいたメールアドレスに登録完了のメールが送信されますのでご確認くださ い。